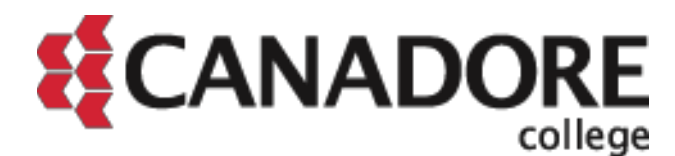

Post-Secondary Web Registration Tutorial **Page 1 of 7** and 2012 1 of 7

Welcome to Post-Secondary Web Registration! Please review the step-by-step guidelines before proceeding to registration. It will help you get familiar with the website.

Click here to enter Online Registration.

## **Important Note:**

The information contained on the screens captured for this tutorial may change from year to year. It is the student's responsibility to ensure that he or she reads each screen carefully during registration to ensure that he or she fully understands his or her responsibilities and obligations towards his or her education.

1. To log into Self Service, you will need to enter your Student ID Number into the User ID field. Your PIN is your birth date (ddmmyy).

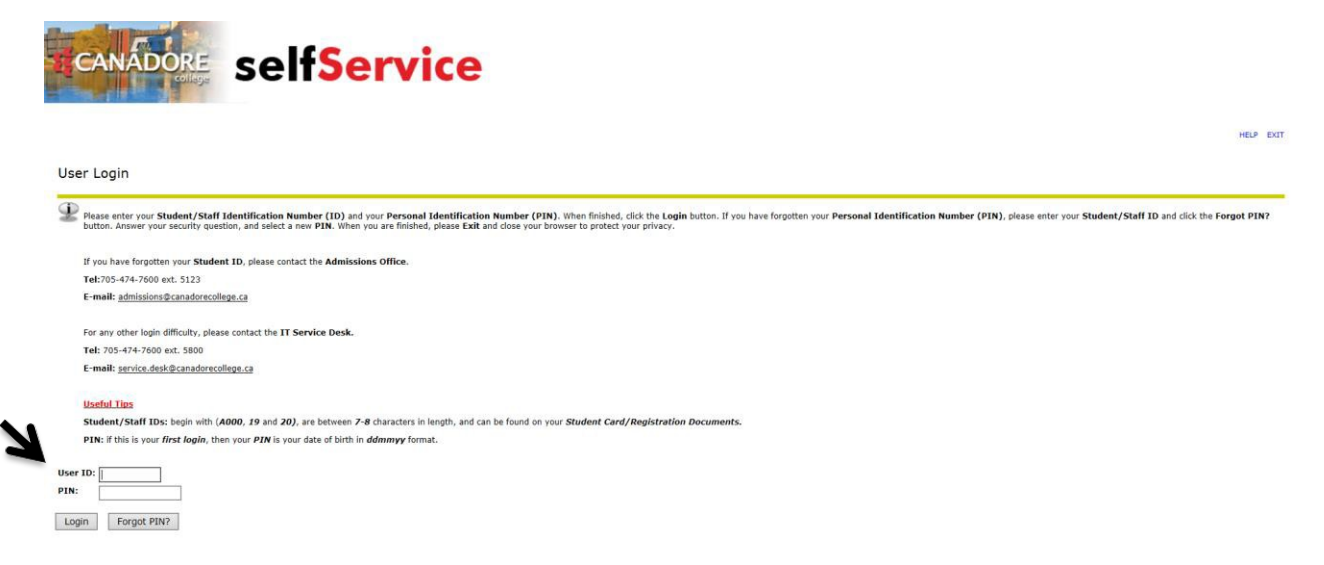

If you cannot remember your PIN, click the "Forgot PIN?" button.

**Important Note:**

2. Click on "Personal Information." Please ensure that all your personal information is accurate before continuing with your registration.

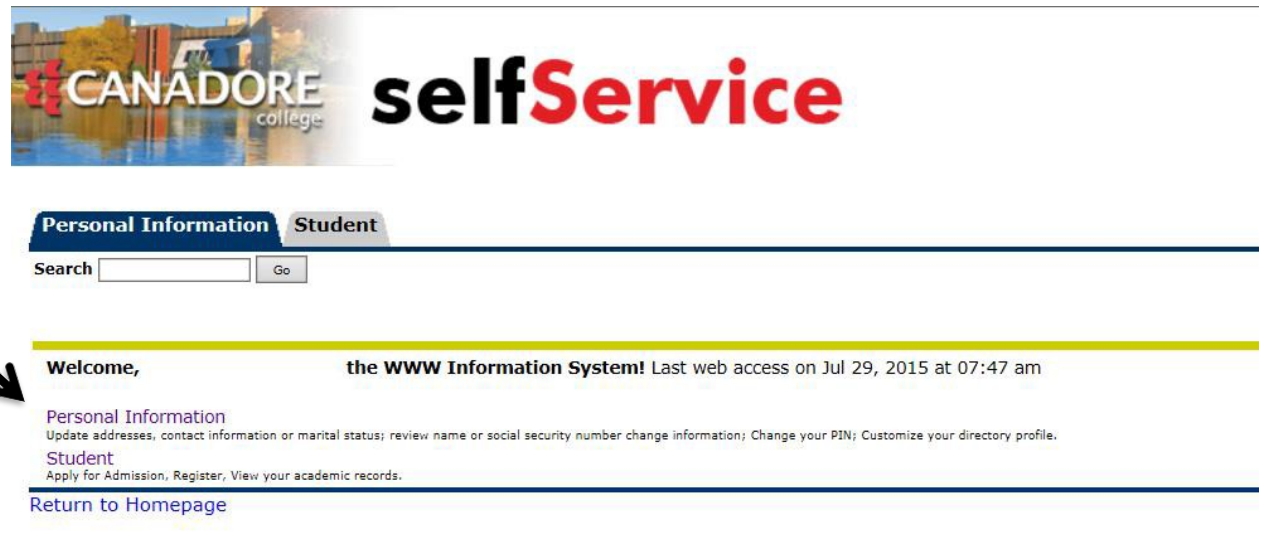

3. Select the "Student" tab, and then click on "Registration."

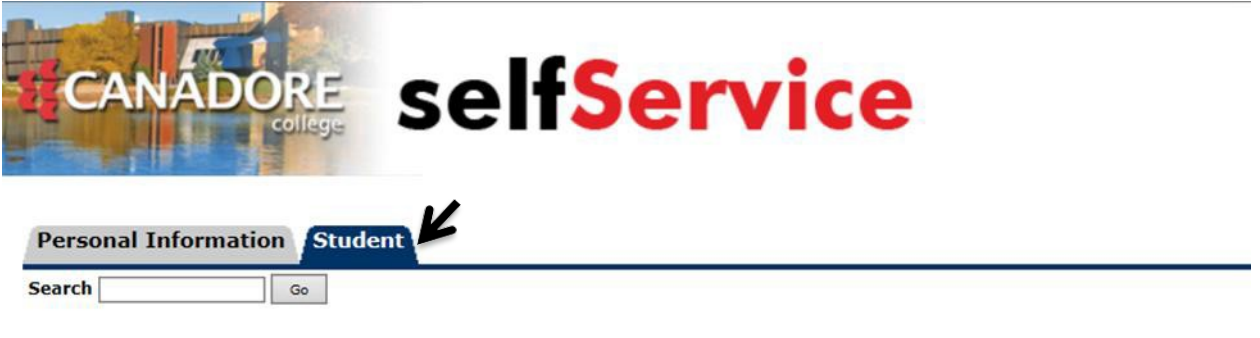

## **Student Academic Records**

Financial Aid is not available at this time. Please contact the Student Financial Aid Centre at C221 for Information.

Registration Display your class schedule. **Student Records** View your holds; Display your grades and transcripts. **Student Account Canadian Tax Forms OCAS Applicant Number Selection RELEASE: 8.5** 

**Important Note:**

**RELEASE: 8.3** 

4. Click on "Post Secondary Web Registration."

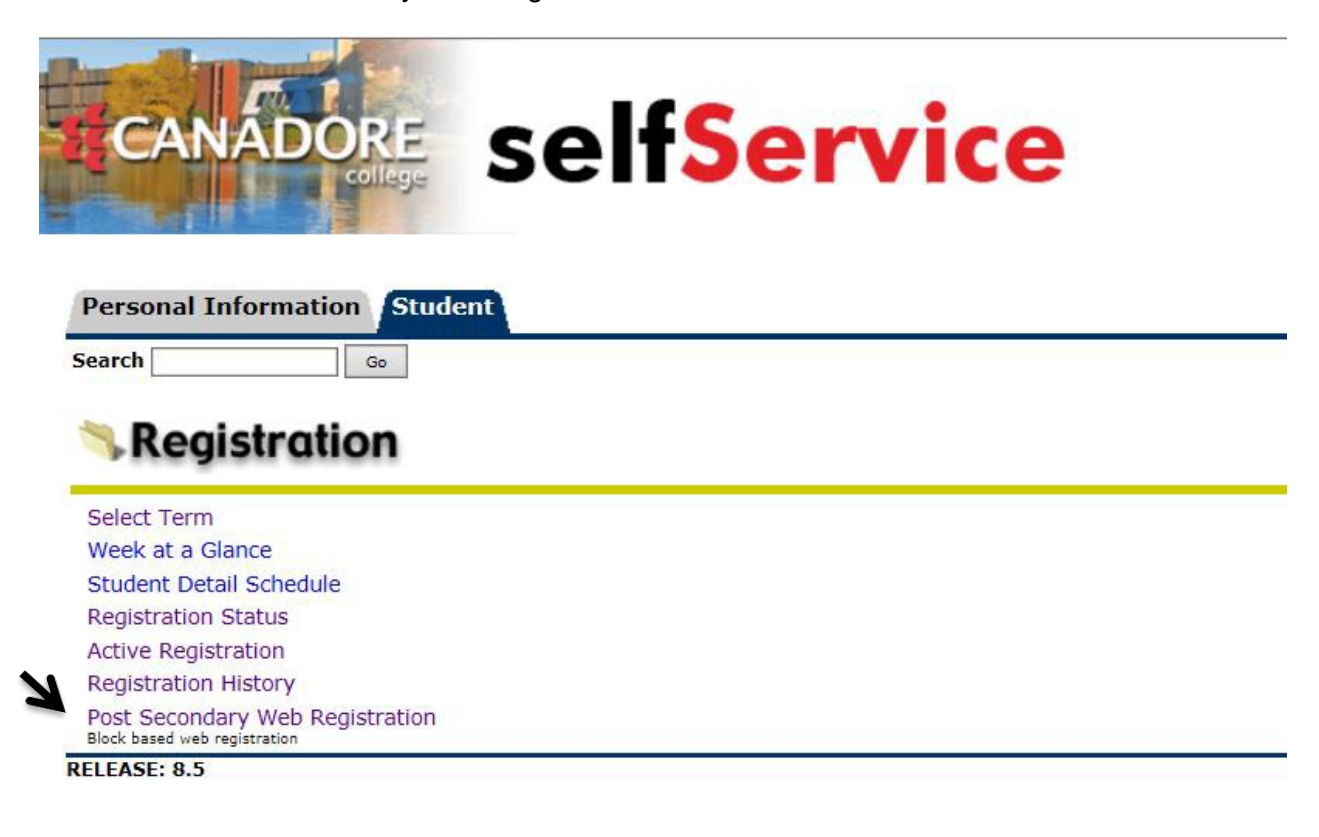

5. **IMPORTANT: Please read this screen very carefully before clicking accept.** Once you have carefully read and fully understood the financial terms, check the box and click "Continue."

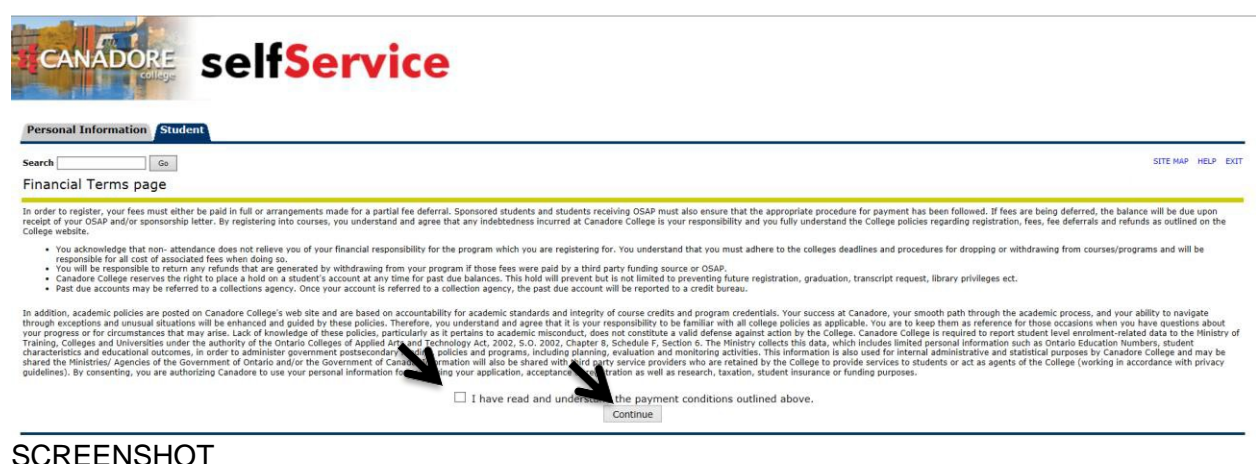

**Important Note:**

6. Please verify that this page contains the correct semester and term. Should the information be incorrect, please contact the Registrar at 705 474-7600 extension 5123. If the information is correct, click on the program code to continue.

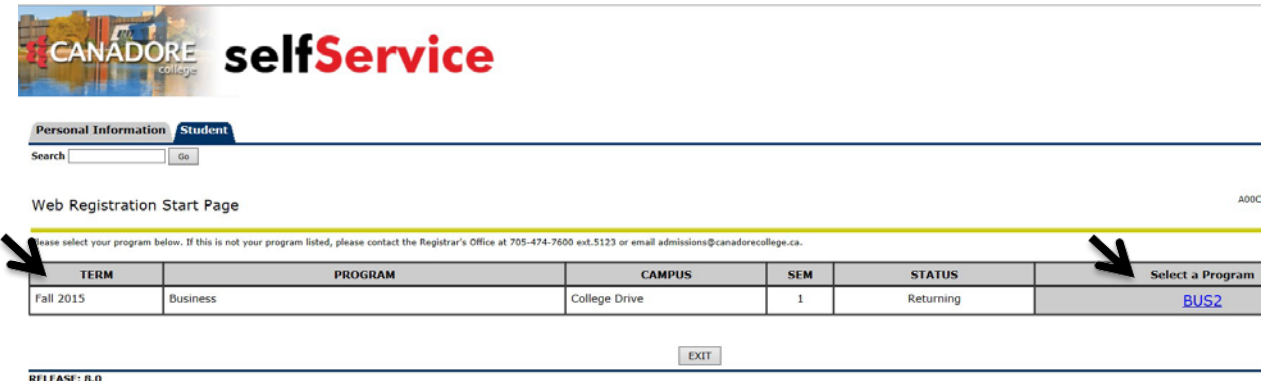

- 7. Please make any necessary changes to your email address and SIN, and select UPDATE.
	- \*\* Note: Scroll down to the bottom of this page to select your payment option \*\*

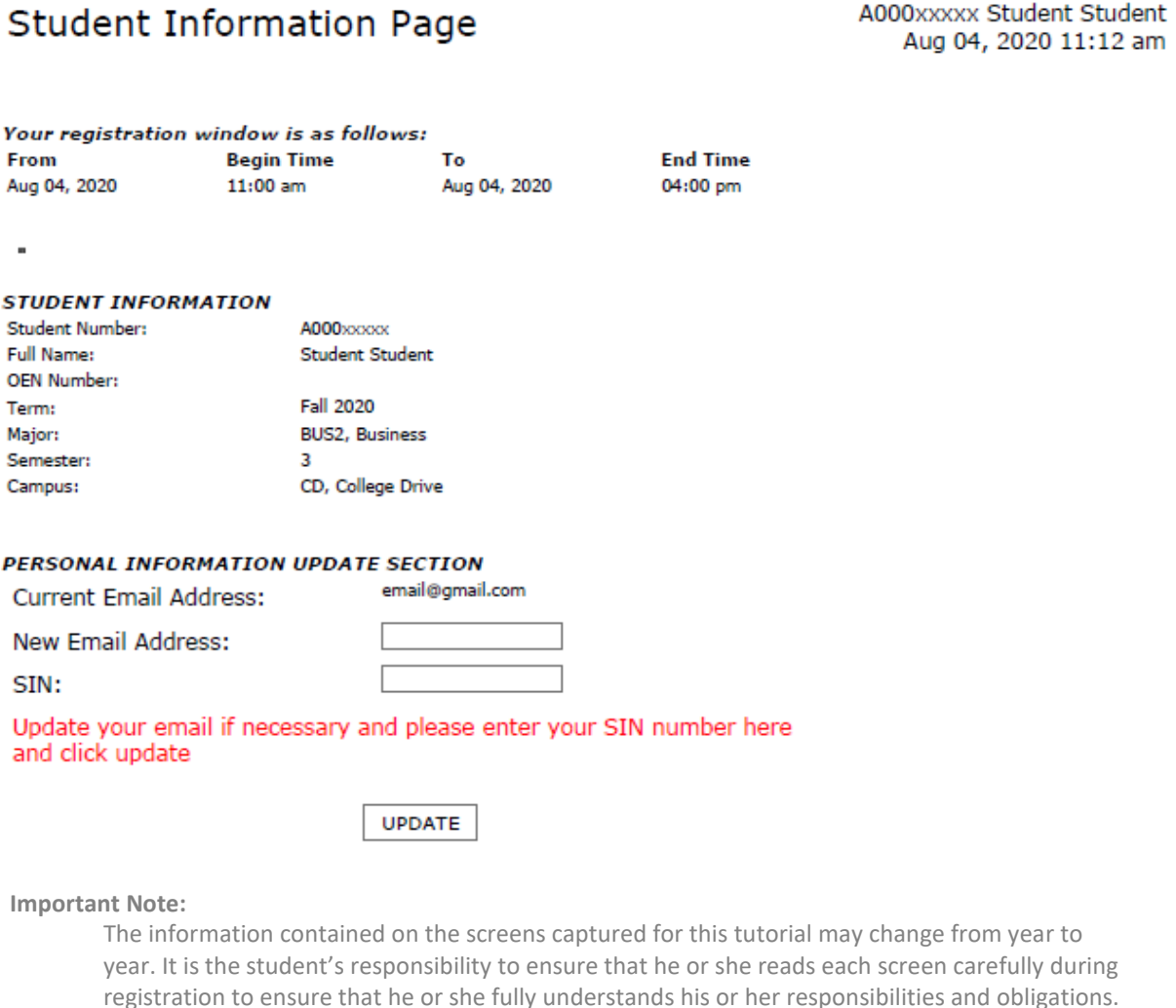

### 8. Select one of the following options and select Continue.

Please click an option below to view your required minimum payment to continue with registration.

\*\* PLEASE NOTE\*\* CHECK YOUR TIMETABLE FREQUENTLY BEFORE CLASSES START AS CHANGES TO STUDENT TIMETABLES ARE SOMETIMES REQUIRED.

If you have already registered in your courses and want to change your selection, you will have to select all your courses again, including mandatory, elective and general education courses, if applicable, prior to clicking the "Submit Registration" button.

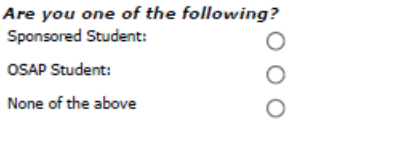

9. On this page, you will select a block of courses. Depending on the program in which you are enrolled, there may be more than one block available. Please select the schedule that you prefer.

Continue

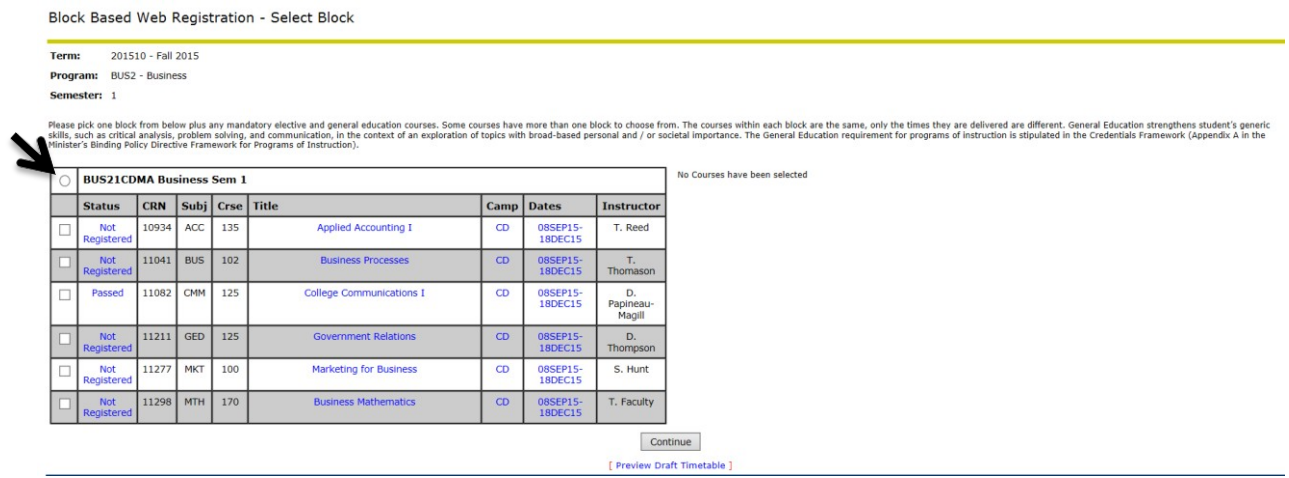

10. Once you select a block, a draft timetable will appear on the right of your screen. Make sure you scroll to the bottom of the page as your program may have mandatory electives for you to choose. The number of electives you are required to select will be indicated. You may also click on the course title for a description of the course. Once you select an elective, it will appear in your draft timetable. Click "Continue."

**Important Note:**

Please pick one block from below plus any mandatory elective and general education courses. Some courses have more than one block to choose from. The courses within each block are the same, only the times they are delivere

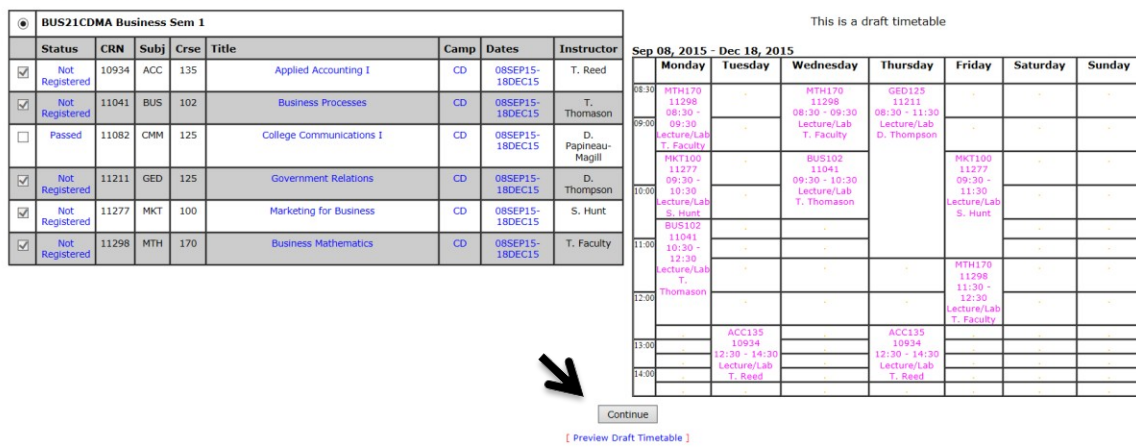

11. Click "Submit to Register" to formally register for yourcourses.

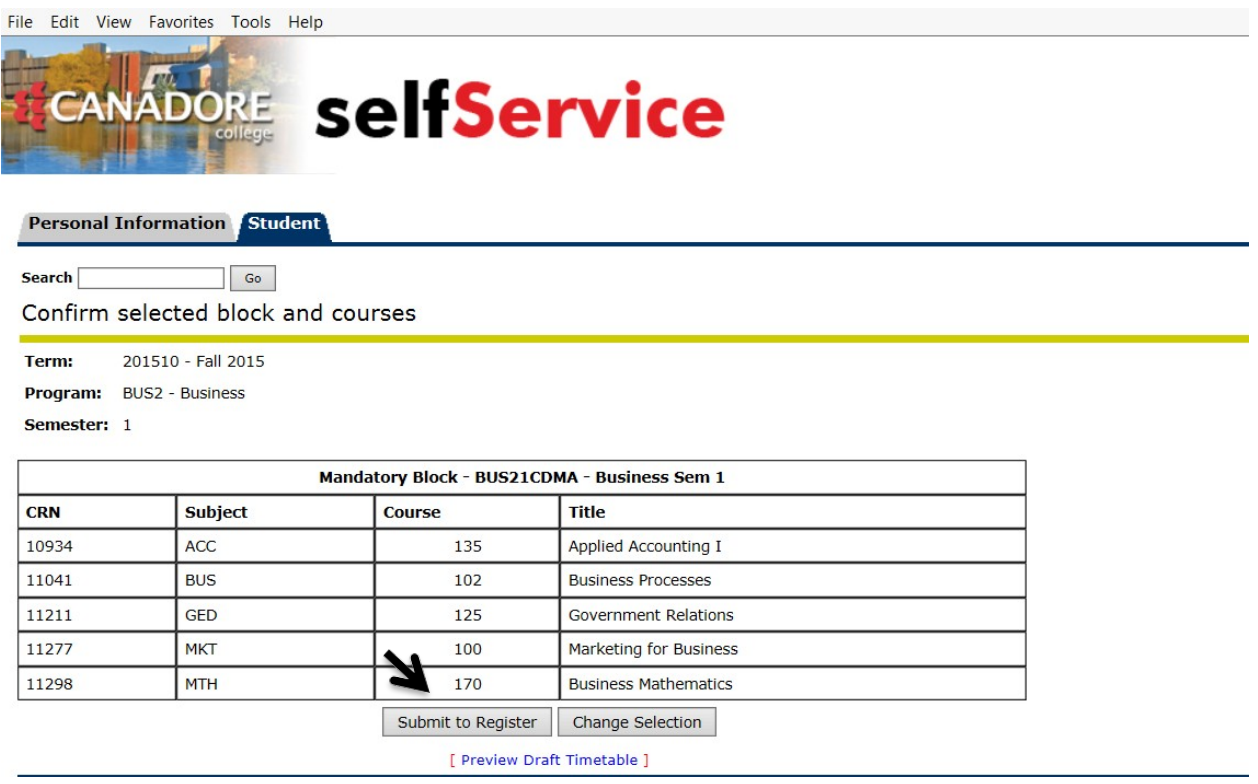

# **Congratulations! You have successfully registered for your courses!**

**Important Note:**

## To view your schedule, click "View Timetable."

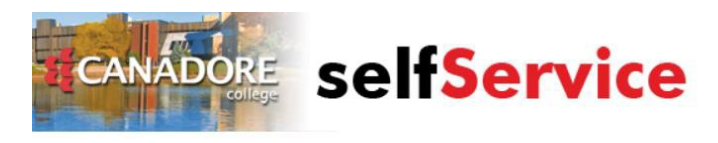

#### **Personal Information** Student

Search Go

#### Register students selection

You have successfully registered for your program. You can print your timetable from this screen. To log out press exit. Canadore College reserves the right to change or cancel programs or courses. The<br>frequently to ensure

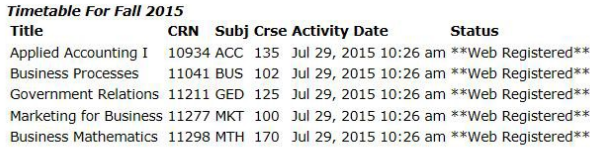

# [View Timetable]

## To print, click "Print Format."

Return

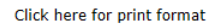

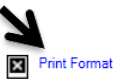

#### Sep 08, 2015 - Dec 18, 2015

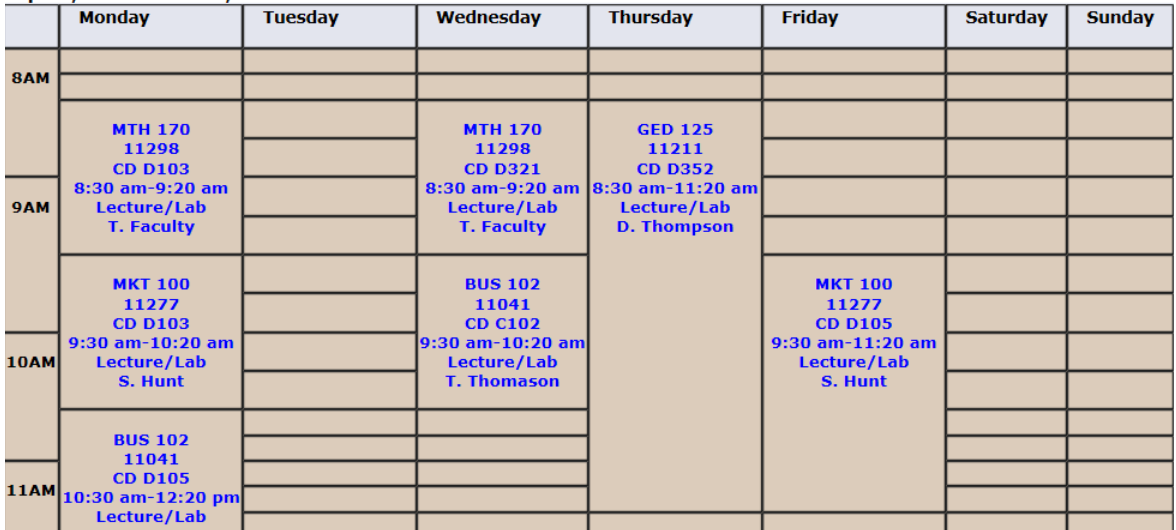

## Don't forget to log out.

#### **Important Note:**